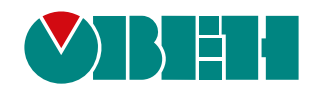

# **ПИЭ2(М01)**

**Плата интерфейсная Modbus TCP/IP для ПЧВ3 (М01)**

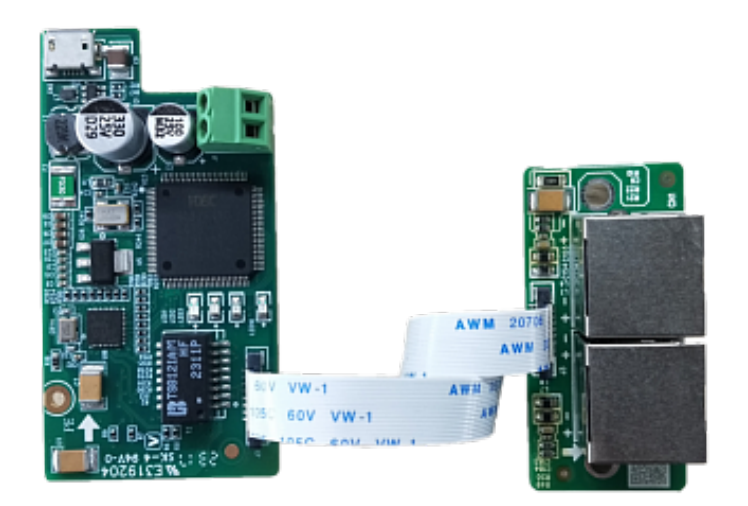

Руководство пользователя

04.2024 версия 1.1

# Содержание

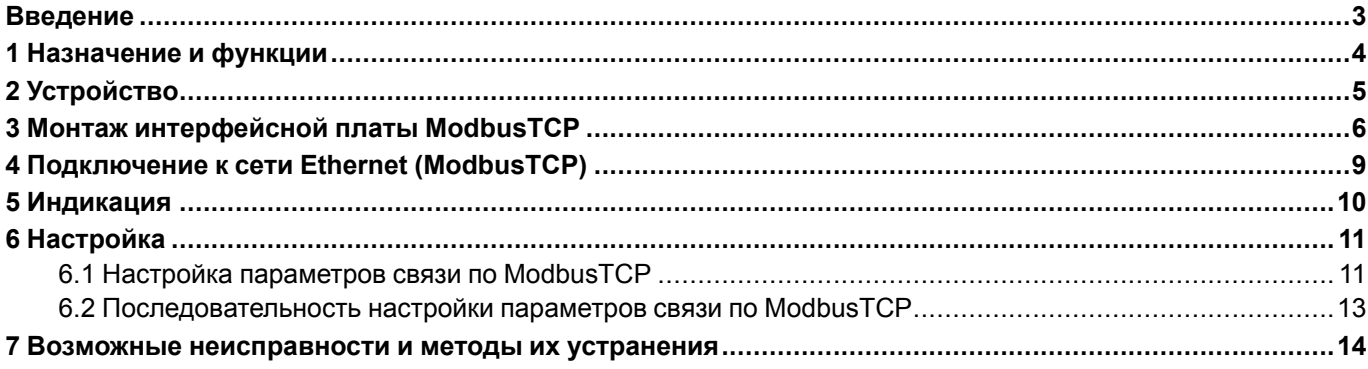

### <span id="page-2-0"></span>**Введение**

Настоящее руководство пользователя предназначено для ознакомления обслуживающего персонала с устройством, конструкцией и подключением платы интерфейсной Modbus TCP/IP ПИЭ2(М01), в дальнейшем по тексту именуемой «интерфейсная плата ModbusTCP» или «плата». Плата не является самостоятельным устройством и предназначена для работы в составе ПЧВ3(М01).

# <span id="page-3-0"></span>**1 Назначение и функции**

Интерфейсная плата Modbus TCP/IP предназначена для подключения преобразователя частоты к сети Ethernet и управления им по протоколу ModbusTCP с помощью удаленного клиента ModbusTCP.

Плата поддерживает:

- подключение через сетевой коммутатор;
- максимальное количество запросов в сессии: 100;
- до 4 клиентских одновременных подключений по ModbusTCP;
- индикацию ошибок;
- возможность работы от внешнего источника питания 24 В постоянного тока при отключенном силовом питании преобразователя частоты.

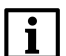

#### **ПРИМЕЧАНИЕ**

Плата не поддерживает протокол DHCP для назначения IP-адресов.

# <span id="page-4-0"></span>**2 Устройство**

Интерфейсная плата ModbusTCP представляет собой комплект, в который входят:

- 1. Интерфейсная плата;
- 2. Плата с разъемами Ethernet;
- 3. Соединительный шлейф;
- 4. Три крепежных винта для монтажа платы в ПЧВ3(М01).

<span id="page-4-1"></span>Устройство интерфейсной платы ModbusTCP показано на [рисунке](#page-4-1) 2.1.

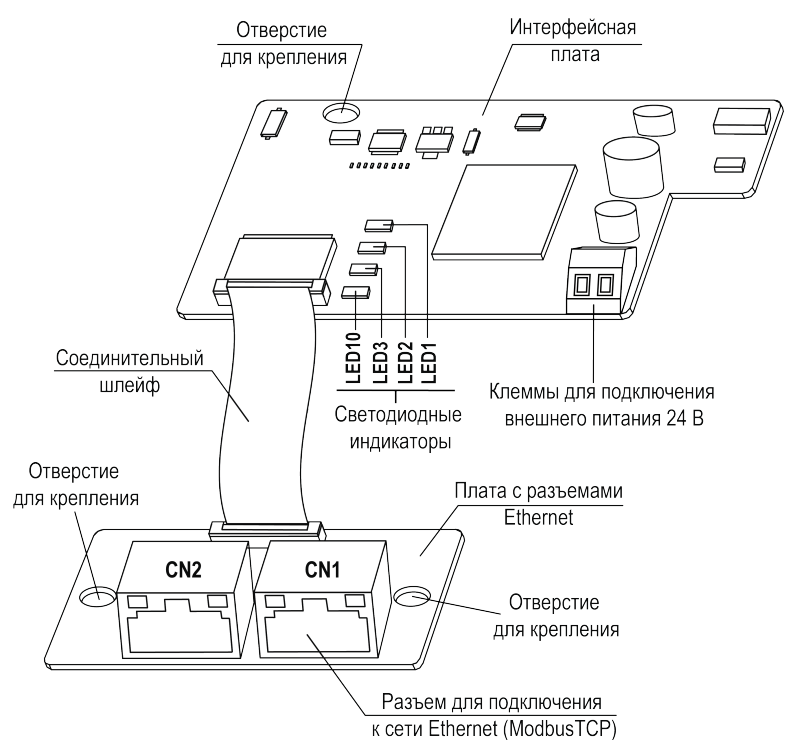

**Рисунок 2.1 – Устройство интерфейсной платы ModbusTCP**

На интерфейсной плате расположены светодиодные индикаторы, отображающие состояние работы и наличие питания платы, а также клеммы для подключения внешнего питающего напряжения 24 В (при необходимости).

Интерфейсная плата подключена к плате с разъемами Ethernet при помощи соединительного шлейфа.

На плате с разъемами Ethernet расположены два стандартных разъема Ethernet типа RJ45 (CN1 и CN2). Подключение платы к сети Ethernet (ModbusTCP) осуществляется при помощи разъема CN1.

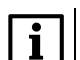

**ПРИМЕЧАНИЕ**

Разъем CN2 для подключения не задействуется.

Расключение контактов разъема CN1 соответствует стандартному Ethernet-подключению.

#### **ПРИМЕЧАНИЕ**

Разъем CN1 поддерживает только расключение для кросс-кабеля.

<span id="page-4-2"></span>Полярность клемм для подключения внешнего питания 24 В показана на [рисунке](#page-4-2) 2.2.

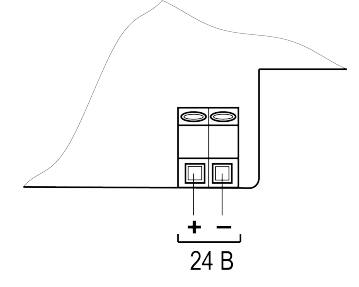

**Рисунок 2.2 – Полярность клемм для подключения внешнего питания 24 В**

# <span id="page-5-0"></span>**3 Монтаж интерфейсной платы ModbusTCP**

#### **ПРИМЕЧАНИЕ**

До установки интерфейсной платы в преобразователь частоты, необходимо выполнить настройку параметров связи по ModbusTCP (см. [раздел](#page-12-0) 6.2).

Плата устанавливается в разъем **EX-A**, расположенный на плате управления ПЧВ3(М01).

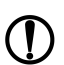

**ПРЕДУПРЕЖДЕНИЕ**

Запрещается устанавливать интерфейсную плату в разъем **EX-B** или одновременно две интерфейсных платы в разъемы EX-A и EX-B.

Для установки платы в ПЧВ3 (М01) **мощностью до 2,2 кВт включительно** (см. [рисунок](#page-5-1) 3.1) в следует выполнить действия:

- 1. Удалить пластиковую заглушку из проема для разъемов Etherinet на боковой поверхности корпуса ПЧВ3(М01). Установить плату с разъемами Ethernet в корпус ПЧВ3(М01) и закрепить плату в корпусе при помощи крепежных винтов, используя отверстия для крепления.
- 2. Подключить соединительный шлейф к ответному разъему на плате с разъемами Ethernet, как показано на [рисунке](#page-5-1) 3.1.
- 3. Отогнуть фиксаторы платы управления ПЧВ3(М01) и извлечь плату управления из корпуса ПЧВ3(М01).
- 4. Удалить пластиковую заглушку из проема в плате управления. Пропустить соединительный шлейф через проем.
- 5. Установить интерфейсную плату в разъем EX-A платы управления ПЧВ3(М01) и закрепить ее на плате управления при помощи крепежного винта, используя отверстие для крепления.
- 6. Подключить свободный конец соединительного шлейфа к ответному разъему на интерфейсной плате, как показано на [рисунке](#page-5-1) 3.1.
- 7. Вставить плату управления с установленной интерфейсной платой в корпус ПЧВ3(М01) до щелчка фиксаторов корпуса.

<span id="page-5-1"></span>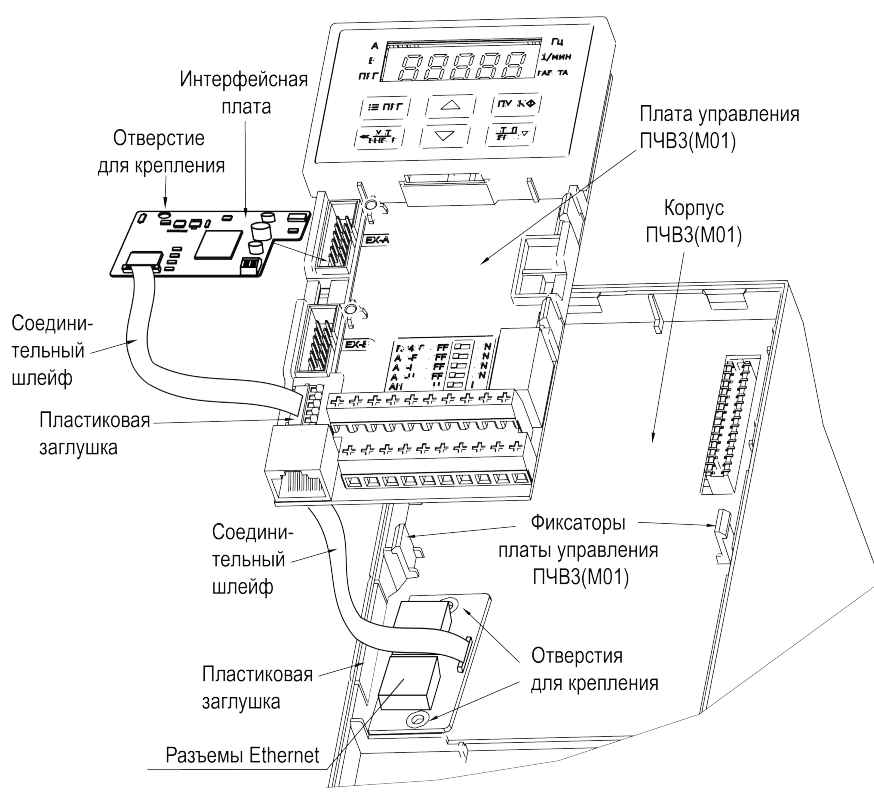

**Рисунок 3.1 – Монтаж платы на преобразователях частоты мощностью до 2,2 кВт включительно**

Для установки платы в ПЧВ3(М01) **мощностью 5,5 – 45 кВт** (см. [рисунок](#page-6-0) 3.2) в следует выполнить действия:

- 1. Удалить пластиковую заглушку из проема для разъемов Ethernet на боковой поверхности ПЧВ3 (М01). Установить плату с разъемами Ethernet в корпус ПЧВ3(М01) и закрепить плату в корпусе при помощи крепежных винтов, используя отверстия для крепления.
- 2. Подключить соединительный шлейф к ответному разъему на плате с разъемами Ethernet, как показано на [рисунке](#page-6-0) 3.2.
- 3. Установить интерфейсную плату в разъем EX-A платы управления ПЧВ3(М01) и закрепить ее на плате управления при помощи крепежного винта, используя отверстие для крепления.
- <span id="page-6-0"></span>4. Подключить свободный конец соединительного шлейфа к ответному разъему на интерфейсной плате, как показано на [рисунке](#page-6-0) 3.2.

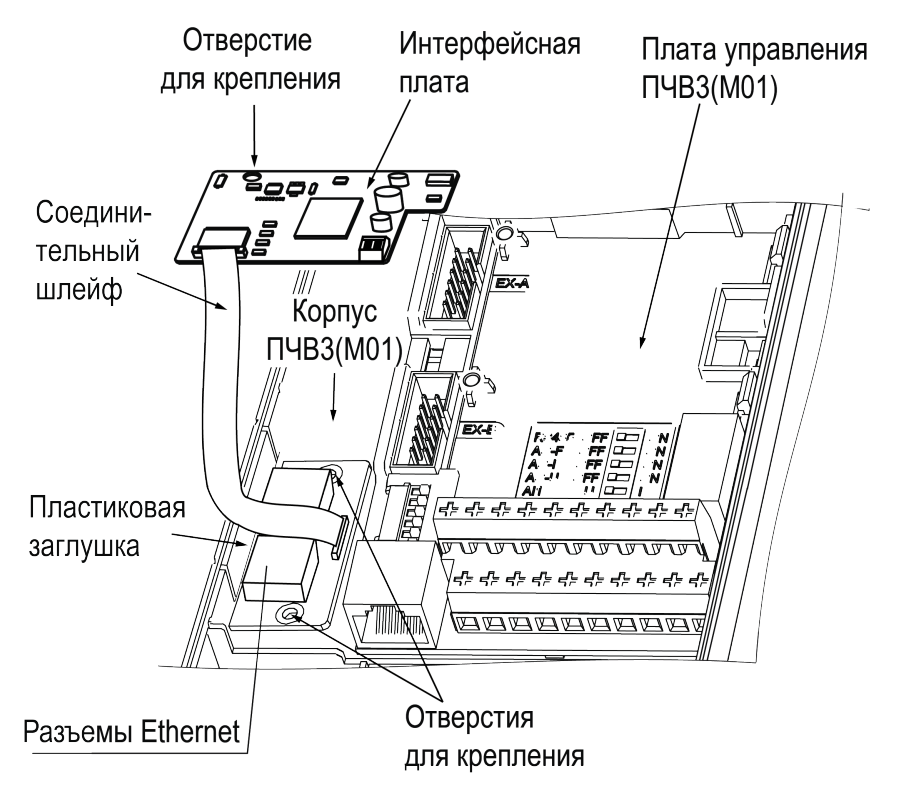

**Рисунок 3.2 – Монтаж платы на преобразователях частоты мощностью 5,5 – 45 кВт**

Для установки платы в ПЧВ3 (М01) **мощностью более 45 кВт** (см. [рисунок](#page-7-0) 3.3) в следует выполнить действия:

- 1. Удалить пластиковую заглушку из проема для разъемов Ethernet на боковой поверхности ПЧВ3 (М01). Установить плату с разъемами Profinet в корпус ПЧВ3(М01) и закрепить плату в корпусе при помощи крепежных винтов, используя отверстия для крепления.
- 2. Подключить разъем соединительного шлейфа к ответному соединителю на плате разъема, как показано на [рисунке](#page-7-0) 3.3.
- 3. Установить интерфейсную плату в разъем EX-A платы управления ПЧВ3(М01) и закрепить ее на плате управления при помощи крепежного винта, используя отверстие для крепления.
- 4. Подключить свободный разъем соединительного шлейфа к ответному разъему на интерфейсной плате, как показано на [рисунке](#page-7-0) 3.3.

<span id="page-7-0"></span>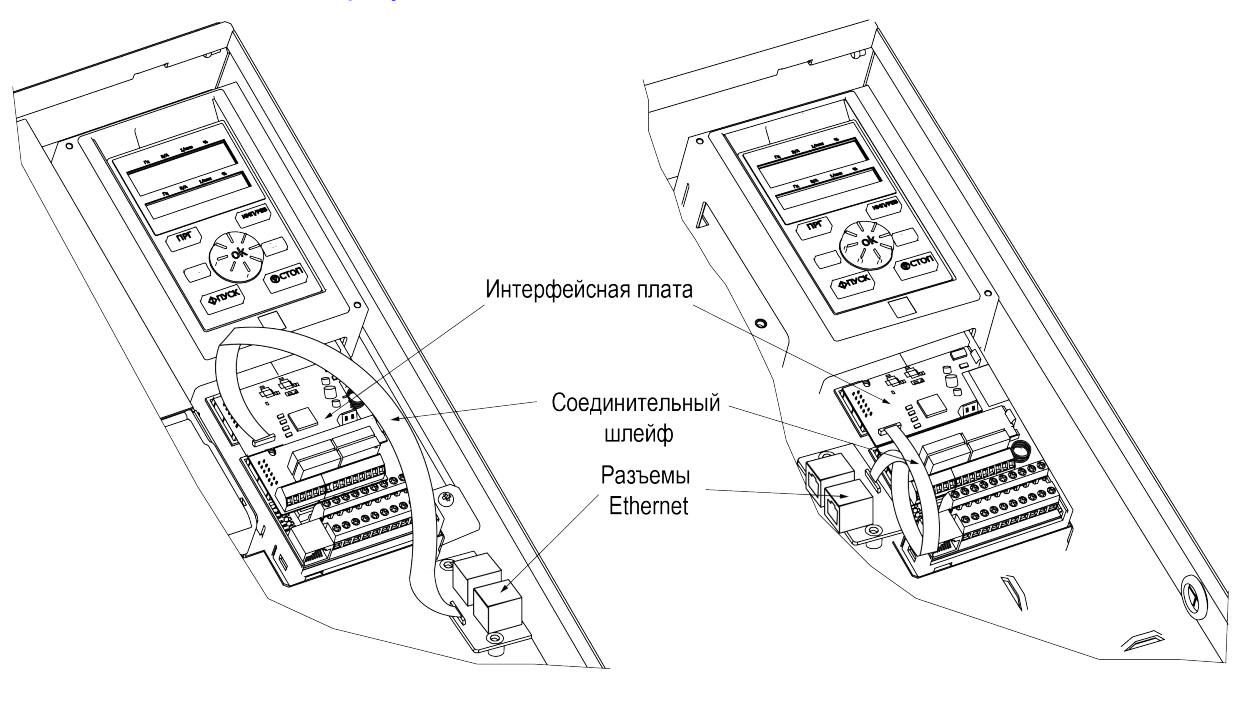

55-132 кВт

Более 132 кВт

**Рисунок 3.3 – Монтаж платы на преобразователях частоты мощностью более 45 кВт**

### <span id="page-8-0"></span>**4 Подключение к сети Ethernet (ModbusTCP)**

К интерфейсной плате может быть одновременно подключено до 4 клиентов ModbusTCP. Максимальное количество подстанций (ПЧВ с интерфейсными платами), управляемых клиентом ModbusTCP – 253.

Перед подключением ПЧВ с установленной платой к сети Ethernet следует убедиться, что состояние индикаторов платы свидетельствует о наличии питания платы и отсутствии ошибки связи платы с ПЧВ (см. [раздел](#page-9-0) 5).

Для корректной работы связи по ModbusTCP через интерфейсную плату необходимо выполнить настройку параметров ПЧВ для работы по ModbusTCP (см. [раздел](#page-10-0) 6).

<span id="page-8-1"></span>Варианты подключений платы к сети Ethernet (ModbusTCP) приведены на [рисунке](#page-8-1) 4.1 – [рисунке](#page-8-2) 4.3.

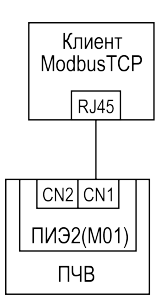

**Рисунок 4.1 – Подключение к одному клиенту ModbusTCP**

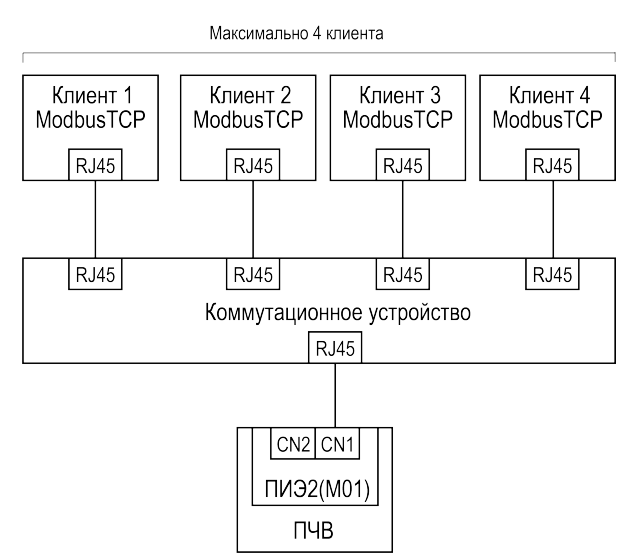

<span id="page-8-2"></span>**Рисунок 4.2 – Подключение к максимальному количеству клиентов ModbusTCP**

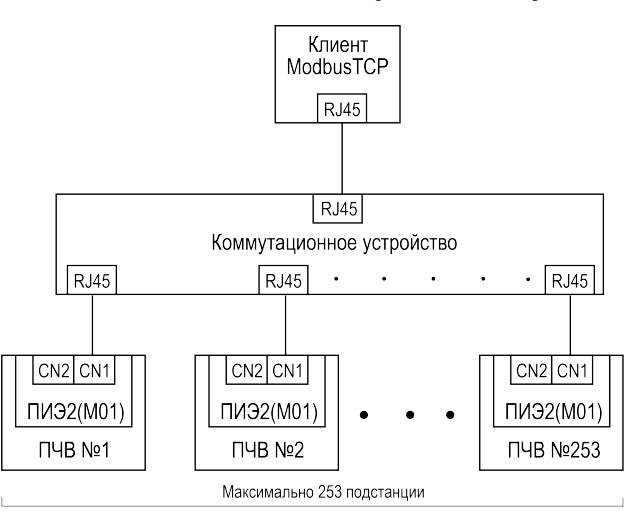

**Рисунок 4.3 – Объединение в сеть нескольких ПЧВ (до 253 подстанций)**

# <span id="page-9-0"></span>**5 Индикация**

На плате располагаются четыре светодиодных индикатора LED1 - LED3 и LED10 (см. [рисунок](#page-4-1) 2.1).

Индикатор LED10 (красный) отображает наличие питающего напряжения платы:

- индикатор LED10 **включен**: на плату подано питающее напряжение;
- индикатор LED10 **выключен**: питающее напряжение платы отсутствует.

Индикаторы LED1 – LED3 служат для отображения состояния платы. Назначение индикаторов LED1 – LED3 приведено в [таблице](#page-9-1) 5.1.

<span id="page-9-1"></span>**Таблица 5.1 – Назначение индикаторов состояния платы**

| Состояние индикаторов         |                               |                              |                                                                        |
|-------------------------------|-------------------------------|------------------------------|------------------------------------------------------------------------|
| LED <sub>1</sub><br>(красный) | LED <sub>2</sub><br>(зеленый) | LED <sub>3</sub><br>(желтый) | Описание                                                               |
| Выключен                      | Выключен                      | Выключен                     | Подтверждение связи с ПЧВ.                                             |
| Мигает                        | Выключен                      | Выключен                     | Ошибка связи с ПЧВ.                                                    |
| Включен                       | Включен                       | Мигает                       | Кабель связи отсоединен: активация стека<br>протоколов.                |
| Мигает                        | Выключен                      | Мигает                       | Ошибка МАС-адреса.                                                     |
| Мигает                        | Мигает                        | Мигает                       | Истекло время ожидания инициализации<br>стека протокола.               |
| Выключен                      | Мигает                        | Включен                      | Ошибка настройки параметров связи (сбой<br>получения IP).              |
| Выключен                      | Включен                       | Выключен                     | Стек протоколов инициализирован, однако<br>отсутствует доступ клиента. |
| Выключен                      | Мигает                        | Выключен                     | Обеспечивается клиентский доступ, но<br>отсутствует обмен данных.      |
| Выключен                      | Мигает                        | Мигает                       | Идет процесс обмена данных.                                            |
| Выключен                      | Включен                       | Включен                      | Приемный буфер заполнен.                                               |
| Выключен                      | Включен                       | Мигает                       | Неверный запрос.                                                       |
| Выключен                      | Выключен                      | Мигает                       | Превышение времени ответа ПЧВ.                                         |

Информация об устранении неисправностей приведена в [разделе](#page-13-0) 7.

# <span id="page-10-0"></span>**6 Настройка**

Для обеспечения связи преобразователя частоты с клиентом по протоколу ModbusTCP, необходимо выполнить настройку параметров связи преобразователя частоты по ModbusTCP через интерфейсную плату (группа параметров **F19**). Значения параметров ПЧВ, необходимые для работы связи по ModbusTCP, приведены в [разделе](#page-10-1) 6.1. Настройку параметров связи по ModbusTCP необходимо выполнять в последовательности, приведенной в [разделе](#page-12-0) 6.2.

При необходимости управления преобразователем частоты по протоколу ModbusTCP, дополнительно следует задать значение **3** в параметре **F01.01** и значение **10** в параметре **F01.02**.

#### <span id="page-10-1"></span>**6.1 Настройка параметров связи по ModbusTCP**

Значения параметров ПЧВ, необходимые для работы по ModbusTCP через интерфейсную плату, приведены в [таблице](#page-10-2) 6.1.

| Параметр<br>(адрес) | Назначение             | Значение по<br>умолчанию<br>(диапазон) | Описание                                                  |
|---------------------|------------------------|----------------------------------------|-----------------------------------------------------------|
| F19.00<br>(0x5300)  | IP-адрес (поле 0)      | 192<br>(0255)                          |                                                           |
| F19.01<br>(0x5301)  | IP-адрес (поле 1)      | 168<br>(0255)                          | IP-адрес.<br>Значение по умолчанию:<br>192.168.1.20       |
| F19.02<br>(0x5302)  | IP-адрес (поле 2)      | 1<br>(0255)                            |                                                           |
| F19.03<br>(0x5303)  | IP-адрес (поле 3)      | 20<br>(0255)                           |                                                           |
| F19.04<br>(0x5304)  | Маска подсети (поле 0) | 255<br>(0255)                          |                                                           |
| F19.05<br>(0x5305)  | Маска подсети (поле 1) | 255<br>(0255)                          | Маска подсети.<br>Значение по умолчанию:<br>255.255.255.0 |
| F19.06<br>(0x5306)  | Маска подсети (поле 2) | 255<br>(0255)                          |                                                           |
| F19.07<br>(0x5307)  | Маска подсети (поле 3) | $\bf{0}$<br>(0255)                     |                                                           |
| F19.08<br>(0x5308)  | Адрес шлюза (поле 0)   | 192<br>(0255)                          | Адрес шлюза.<br>Значение по умолчанию:<br>192.168.1.1     |
| F19.09<br>(0x5309)  | Адрес шлюза (поле 1)   | 168<br>(0255)                          |                                                           |
| F19.10<br>(0x530A)  | Адрес шлюза (поле 2)   | 1<br>(0255)                            |                                                           |
| F19.11<br>(0x530B)  | Адрес шлюза (поле 3)   | 1<br>(0255)                            |                                                           |
| F19.12<br>(0x530C)  | МАС-адрес (поле 0)     | $\overline{2}$<br>(0255)               |                                                           |
| F19.13<br>(0x530D)  | МАС-адрес (поле 1)     | U<br>(0255)                            |                                                           |
| F19.14<br>(0x530E)  | МАС-адрес (поле 2)     | 0<br>(0255)                            | МАС-адрес<br>Значение по умолчанию:<br>02:00:00:00:00:00  |
| F19.15<br>(0x530F)  | МАС-адрес (поле 3)     | 0<br>(0255)                            |                                                           |
| F19.16<br>(0x5310)  | МАС-адрес (поле 4)     | $\mathbf 0$<br>(0255)                  |                                                           |
| F19.17<br>(0x5311)  | МАС-адрес (поле 5)     | 0<br>(0255)                            |                                                           |

<span id="page-10-2"></span>**Таблица 6.1 – Параметры ПЧВ для настройки связи по ModbusTCP**

#### **Продолжение таблицы 6.1**

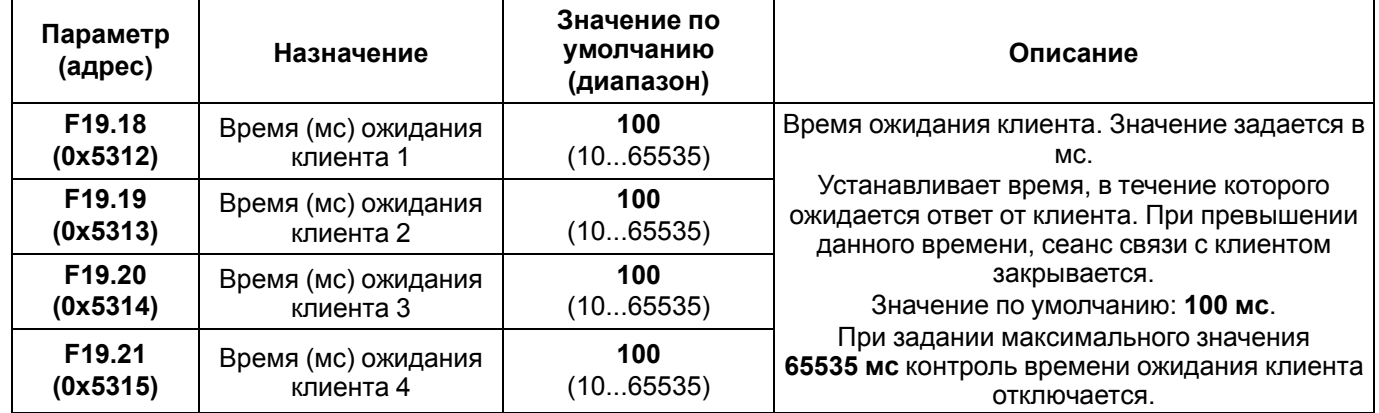

#### **ПРИМЕЧАНИЕ**

 $\mathbf i$ 

- 1. Значения параметров по умолчанию, указанные в [таблице](#page-10-2) 6.1, задаются автоматически в преобразователях частоты с последней актуальной версией ПО. При использовании преобразователей частоты с ранними версиями ПО, значения данных параметров необходимо задавать вручную.
- 2. При использовании нескольких преобразователей частоты с интерфейсными платами ModbusTCP в одном сегменте сети, для них необходимо задать разные значения MACадресов и IP-адресов.
- 3. В случаях, когда используется одновременное подключение к нескольким клиентам, для параметров **F19.18 – F19.21** не рекомендуется задавать значение **65535** (отключение контроля времени ожидания клиента). В противном случае, если у клиента истечет время ожидания доступа, данный клиент продолжит занимать ресурсы связи, что повлияет на доступ других клиентов.
- 4. Если несколько одновременно подключенных клиентов выдают периодические команды, необходимо увеличить интервал выдачи команд таким образом, чтобы избежать перехода интерфейсной платы в состояние полного буфера. Переход в состояние полного буфера интерфейсной платы приведет к получению каждым клиентом кода неисправности преобразователя частоты.

#### <span id="page-12-0"></span>**6.2 Последовательность настройки параметров связи по ModbusTCP**

При первом использовании преобразователя частоты с установленной интерфейсной платой ModbusTCP, а параметров последовательность настройки данных параметров.

<span id="page-12-1"></span>Последовательность настройки параметров связи по ModbusTCP приведена на [рисунке](#page-12-1) 6.1.

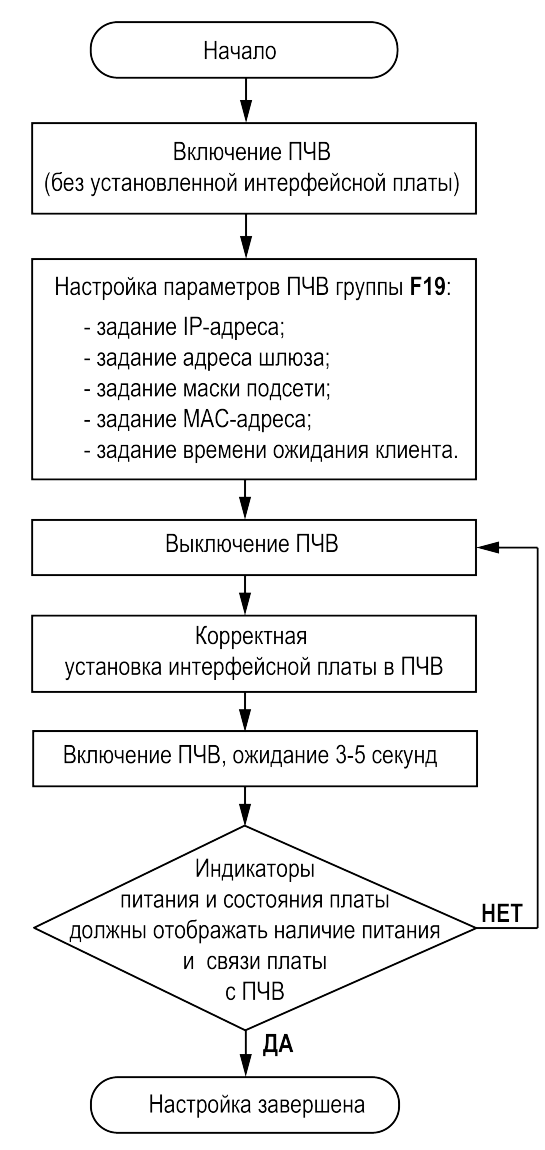

**Рисунок 6.1 – Последовательность настройки параметров связи по ModbusTCP**

**ПРИМЕЧАНИЕ**

При необходимости управления ПЧВ по ModbusTCP, следует выполнить настройку параметров **F01.01**, **F01.02**. Значения параметров **F01.01**, **F01.02** могут быть заданы на любом этапе настройки.

### <span id="page-13-0"></span>**7 Возможные неисправности и методы их устранения**

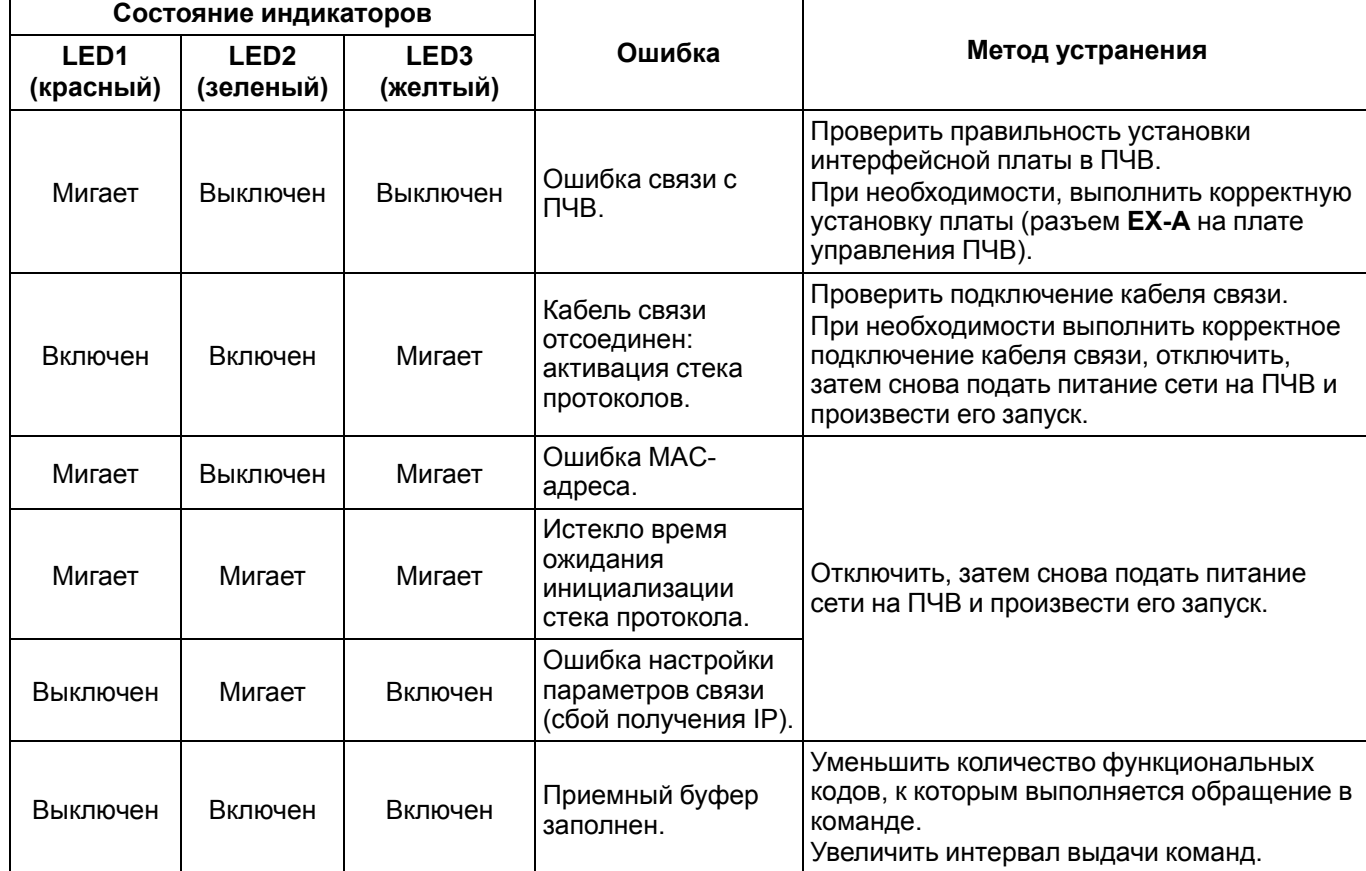

**Таблица 7.1 – Ошибки, отображаемые индикаторами платы, и методы их устранения**

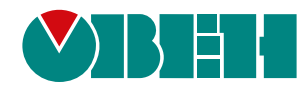

Россия, 111024, Москва, 2-я ул. Энтузиастов, д. 5, корп. 5 тел.: +7 (495) 641-11-56, факс: (495) 728-41-45 тех. поддержка 24/7: 8-800-775-63-83, support@owen.ru отдел продаж: sales@owen.ru www.owen.ru рег.:1-RU-133674-1.1